Guide

# **Install Quadri Connector 2021** for Civil 3D

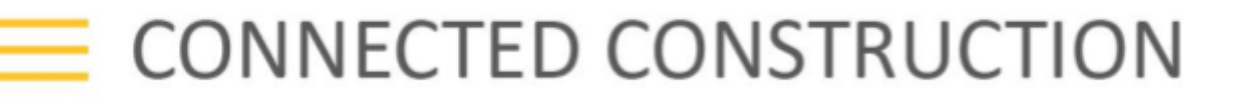

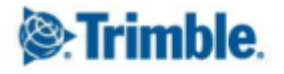

# **Install Quadri Connector for Civil 3D**

## **Compatibility**

The Quadri Connector 2021 for Civil 3D is compatible with the following versions:

**Quadri for Windows**: 2021 **Civil 3D**: 2018, 2019, 2020

#### **Download and install**

To install the connector do the following steps.

#### **Prepare for installation**

You can take several preparatory steps to ensure that your installation of Quadri Connector 2021 for Civil 3D is successful.

- 1. Make sure that Quadri 2021 is installed on your machine.
- 2. Install compatible versions of AutoCAD Civil 3D on your machine and make sure this runs correctly.
- 3. Make sure you have Administrator privileges to the local machine where you want to install Quadri Connector 2021 for Civil 3D.
- 4. Update the local machine with the latest Windows updates.
- 5. Make sure all Windows updates are successfully (not failed).
- 6. Always do a restart before you do a major install. Windows may wait for a restart to finish previous installations and can block new installations.
- 7. Close all running applications.
- 8. Download the install image (ZIP-file) and extract all files and folders (unzip) for the installation to a local folder on your local machine.

#### **Install Quadri Connector 2021 for Civil 3D**

To install Quadri Connector 2021 for Civil 3D on a stand-alone computer

- 1. Run Setup.exe from the unzipped folder for the installation.
- 2. Select Install from the "Install" installation launcher.
- 3. You must finish installation of prerequisites before you install Quadri Connector 2021 for Civil 3D. Follow the instructions for the prerequisite dialog if it is started by Setup.exe. When the prerequisites are installed the installation of Quadri Connector 2021 for Civil 3D should start.
- 4. On the Welcome to the *InstallShield for Quadri Connector 2021 for Civil 3D* page, click *Next*.
- 5. Review the Quadri Connector 2021 for Civil 3D software license agreement. You must accept this agreement to complete the installation. To accept, click *I accept the terms in the license agreement*, and then click *Next*.
- 6. On the *Destination Folder* page choose *Next* to install to the default installation folder or choose *Change* to select another installation location.
- 7. On the *Ready to Install the Program* page, click *Install* to begin the installation. If you want to review or change any of your installation settings, click *Back*. Click *Cancel* to exit the wizard.

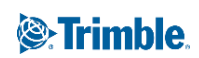

- 8. Wait until the installation is completed.
- 9. When the installation is completed, the *InstallShield Wizard Completed* is displayed.
- 10. Click *Finish* to close the *Quadri Connector 2021 for Civil 3D InstallShield Wizard*.
- 11. Update the PC with the latest Windows updates and restart the PC.

#### **Uninstall Quadri Connector 2021 for Civil 3D**

Always uninstall Quadri Connector 2021 for Civil 3D using the uninstall feature in Add / Remove programs.

To uninstall Quadri Connector 2021 for Civil 3D.

- 1. On the *Start* menu, click *Control Panel*.
- 2. In the Control Panel, double-click *Programs and Features*
- 3. In the *Uninstall* or change a program window, select "*Quadri Connector 2021 for Civil 3D*" in the list, and then click *Uninstall*.
- 4. Follow the instructions.

<sup>2</sup>. Trimble.

# **How to load the Quadri Connector 2021 for Civil 3D (program and associated ribbon menu)**

To run Quadri Connector 2021 for Civil 3D, the following steps must be performed in the order described below:

- 1. Start Quadri 2021
	- a. Open a project
- 2. Start AutoCAD Civil 3D (2018 , 2019 or 2020)
- 3. Run Command: **NETLOAD** and choose Civil3dConnector.dll

The file is located in the folder specified during the installation. The default folder will be:

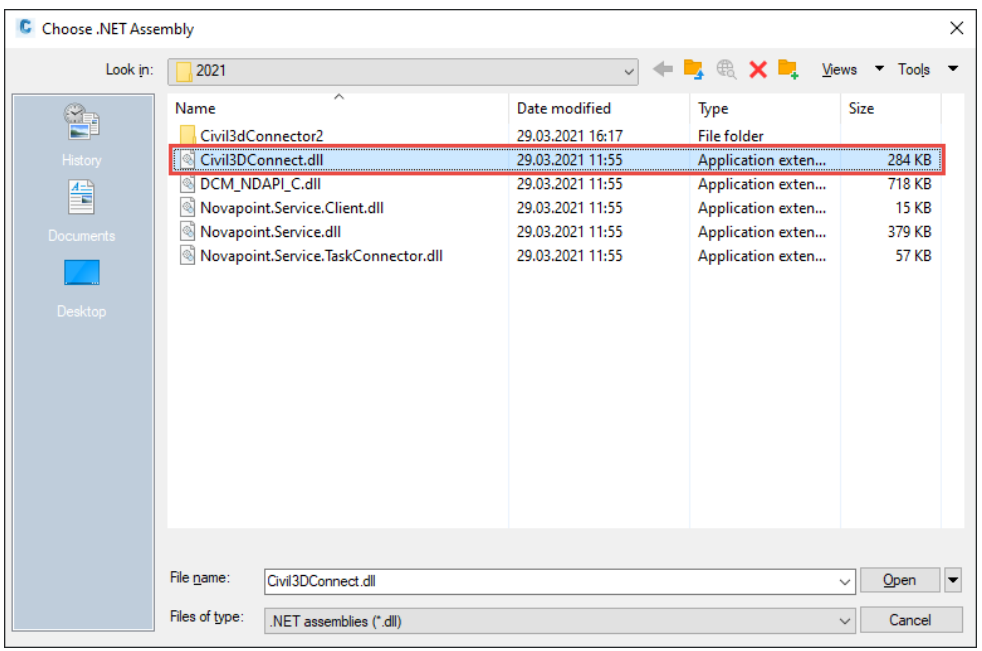

C:\Program Files\Trimble\Quadri Task Connectors\Civil3D\2021\

#### Note:

During the upload, the program will ensure that the required Design Templates for the "Quadri Connector 2021 for Civil 3D" are correctly registered for the currently running Quadri for Windows version.

4. Run Command: **VNNP\_C3DConnector\_Ribbon** (this will load the Civil 3d Connector Ribbon called Quadri)

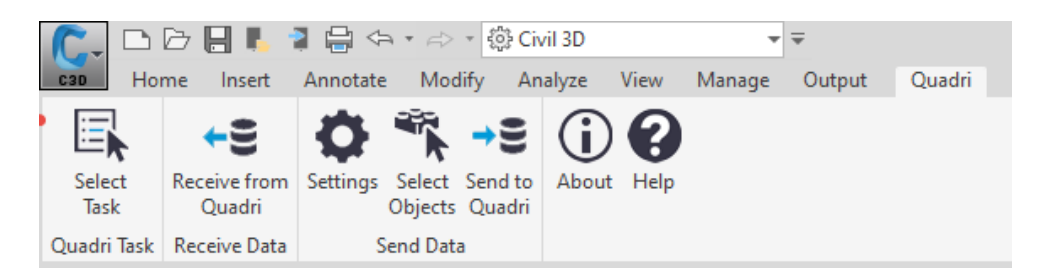

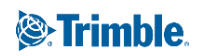

## **Inside Quadri for Windows**

You will find the default template for the connector inside Quadri for Windows. Open the "Design" task from Connectors ribbon and see the available templates.

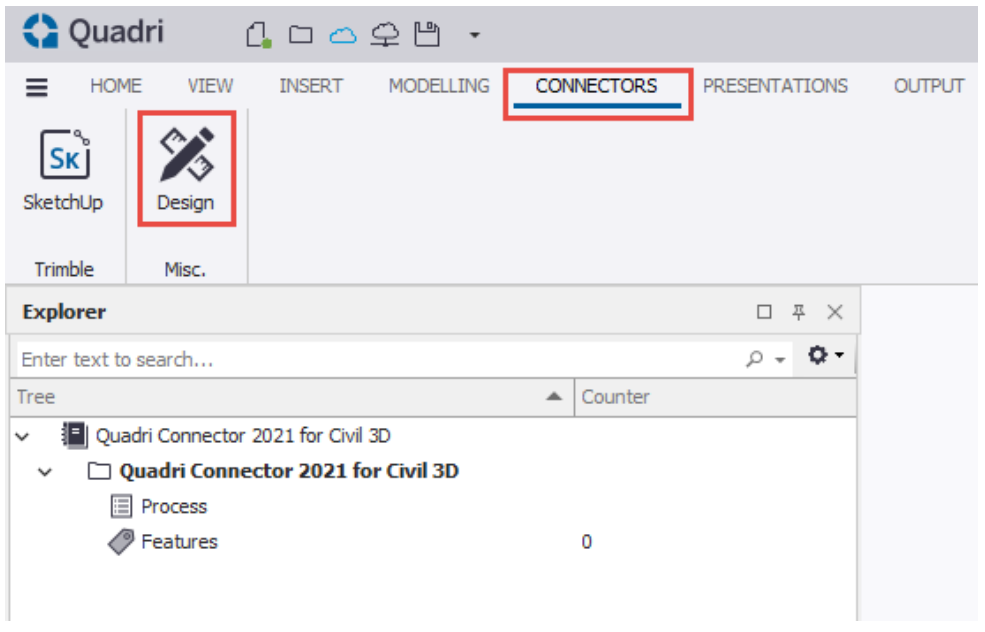

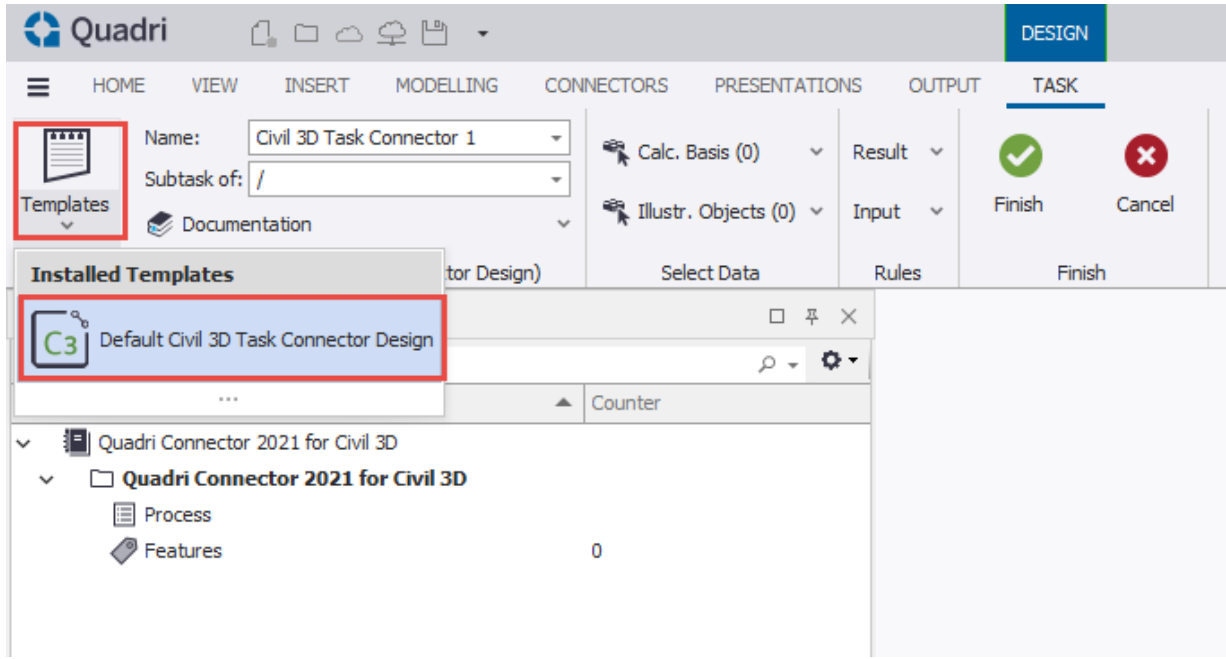

<sup>®</sup>Trimble.